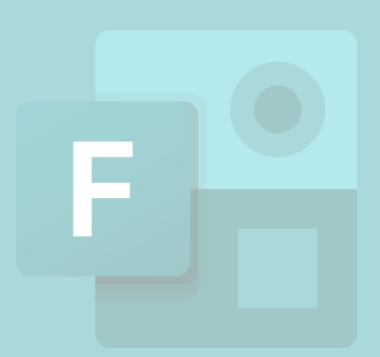

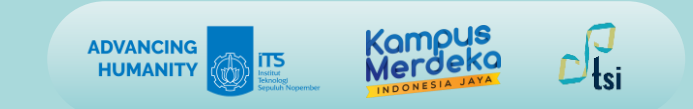

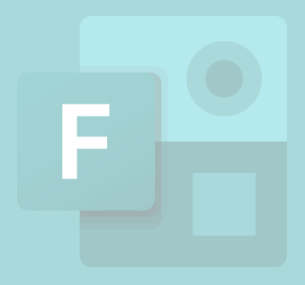

**Panduan Penggunaan**

# **MICROSOFT FORMS**

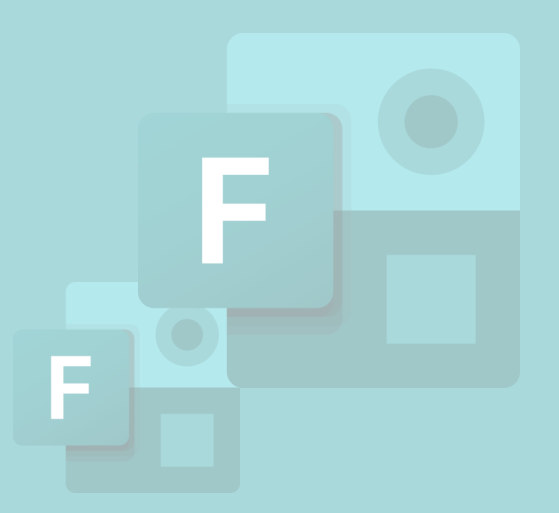

Direktorat Pengembangan Teknologi dan Sistem Informasi Institut Teknologi Sepuluh Nopember 2023

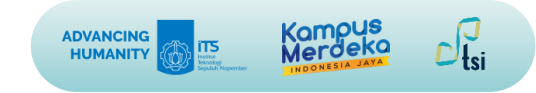

### **DESKRIPSI**

- **Nama Panduan** : Panduan Penggunaan Microsoft Forms
- **Tujuan Panduan** : Membantu Civitas Akademika ITS dalam Menggunakan Microsoft Forms
- **Pengguna Panduan** : Mahasiswa, Dosen, dan Tenaga Kependidikan ITS
- **Penanggung Jawab** : Layanan Teknologi dan Sistem Informasi, DPTSI-ITS

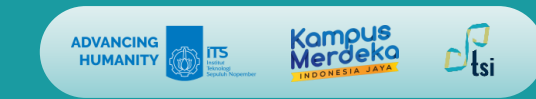

# **01.**

Anda dapat membuka aplikasi **Microsoft Forms** melalui halaman website Portal Office 365. Pastikan Anda sudah login di akun myITS Anda. Masukkan username dan password myITS Anda dengan benar di halaman login **myITS SSO** [\(my.its.ac.id\)](my.its.ac.id) atau **myITS Portal** [\(portal.its.ac.id\)](portal.its.ac.id).

Atau Anda dapat membukanya langsung melalui [forms.office.com](https://forms.office.com/?redirecturl=https%3a%2f%2fforms.office.com%2fPages%2fDesignPage.aspx%3forigin%3dMarketing) dengan memasukkan email ITS dan password myITS Anda.

myITS Portal adalah tampilan baru dari myITS SSO, berikut akan kami sampaikan perbedaan mengakses Portal Office 365 pada myITS Portal dan myITS SSO.

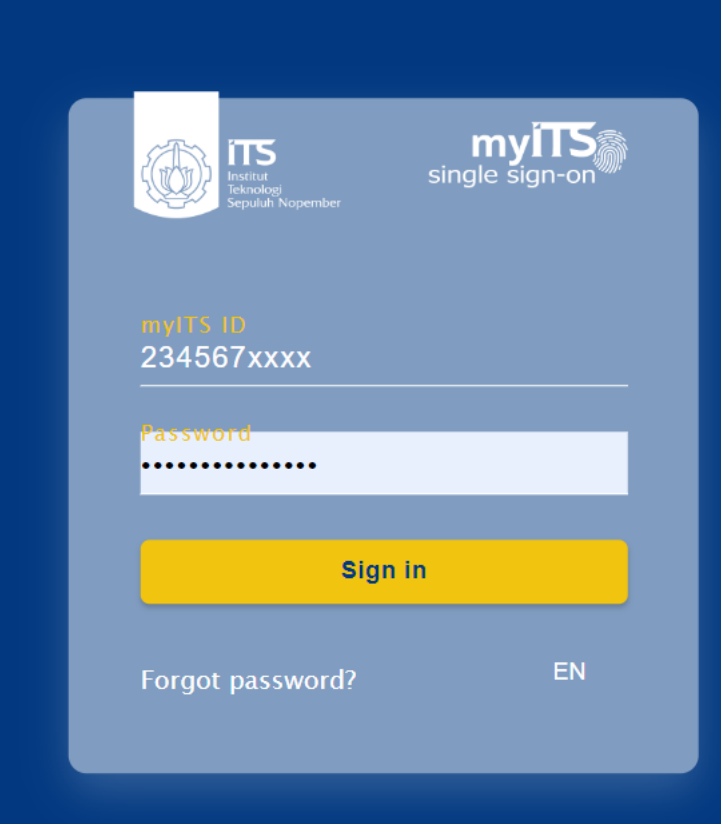

© 2023 Institut Teknologi Sepuluh Nopember. v2.4.8

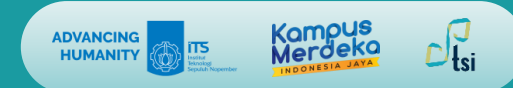

# **02. (Tampilan dalam myITS SSO)**

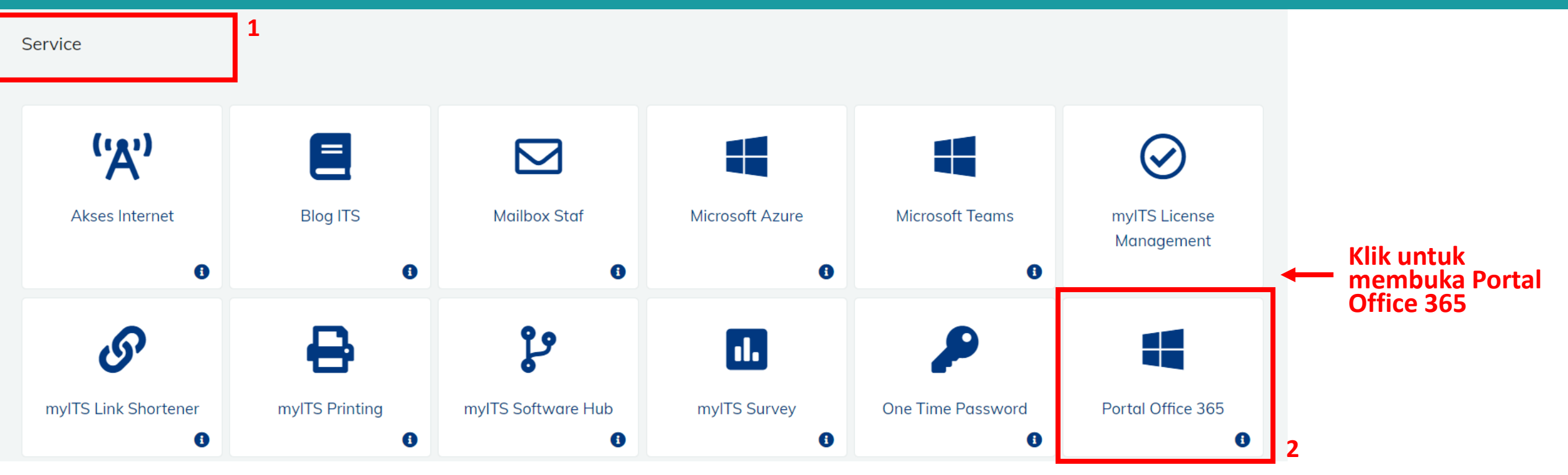

Pada myITS SSO **Portal Office 365** dapat ditemukan pada bagian **Service**. Biasanya bagian ini terletak di bawah.

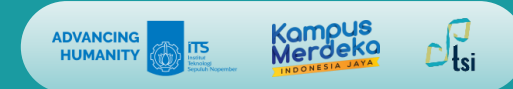

# **02. (Tampilan dalam myITS Portal)**

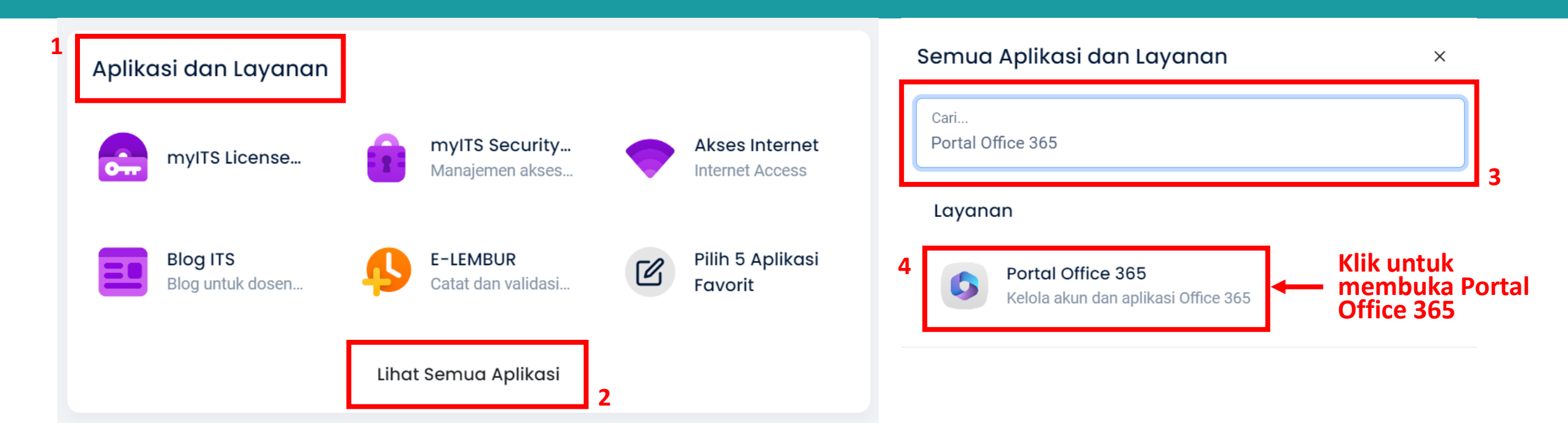

Pada myITS Portal, Portal Office 365 dapat dicari di bagian **Aplikasi dan Layanan**, jika **Portal Office 365** tidak ada dalam tampilan **5 Aplikasi Favorit**, silahkan klik **Lihat Semua Aplikasi** dan ketikkan Portal Office 365.

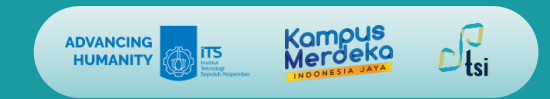

# **03.**

Jika Anda sudah melakukan sinkronisasi email ITS, tampilan kolom akan berwarna hijau seperti gambar di samping, jika tampilan kolom masih ada yang merah, Anda perlu melakukan sinkronisasi email terlebih dahulu, yang dapat Anda lihat pada link berikut: [Tutorial Sinkronisasi](https://www.its.ac.id/dptsi/id/2022/04/22/panduan-sinkroniasi-email-office-365-mahasiswa/) Email ITS

Klik tombol **Lanjutkan** untuk menuju halaman Portal Office 365.

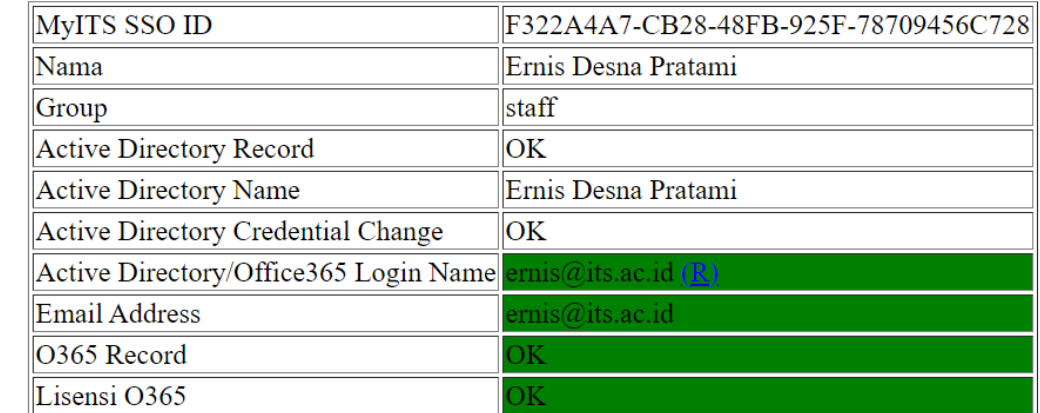

∟anjutkan

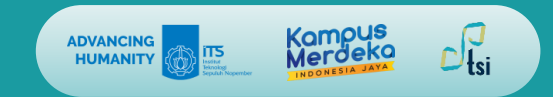

# **04.**

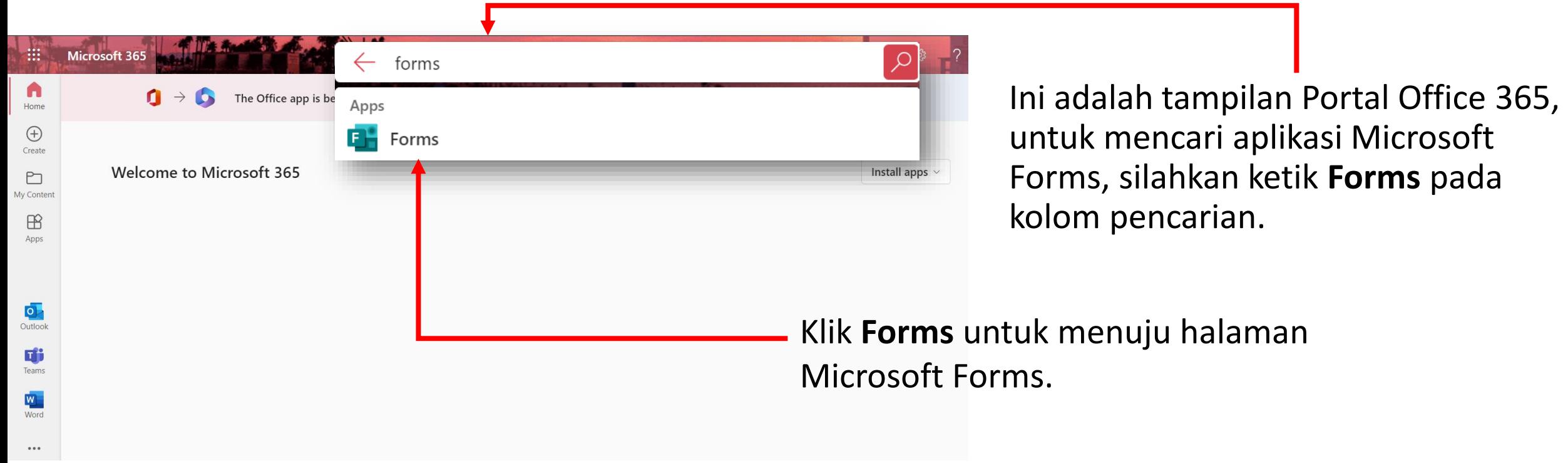

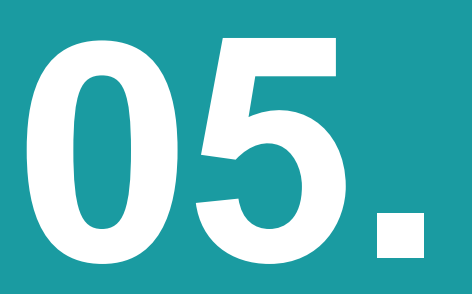

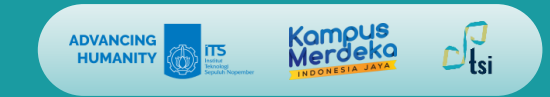

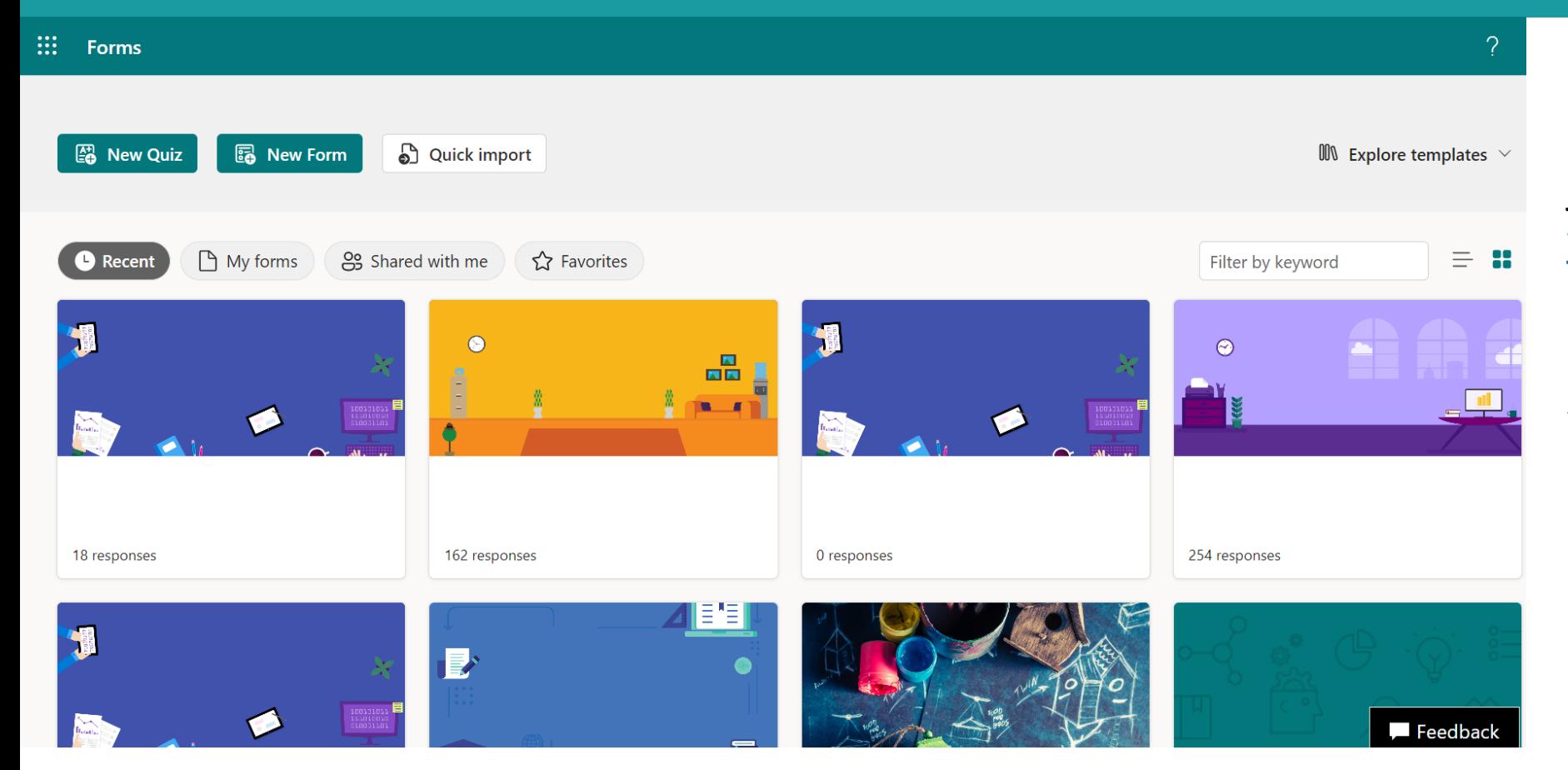

#### Ini adalah tampilan halaman **Microsoft Forms**, jika Anda masuk melalui [forms.office.com](https://forms.office.com/?redirecturl=https%3a%2f%2fforms.office.com%2fPages%2fDesignPage.aspx%3forigin%3dMarketing) dan login menggunakan email ITS dan password myITS Anda, Anda juga akan terarahkan ke halaman ini.

#### Direktorat Pengembangan Teknologi dan Sistem Informasi – ITS © 2023

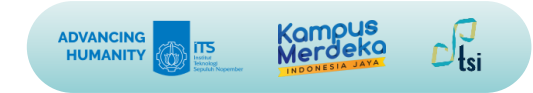

# **Microsoft Forms Cara menggunakan**

Direktorat Pengembangan Teknologi dan Sistem Informasi – ITS © 2023

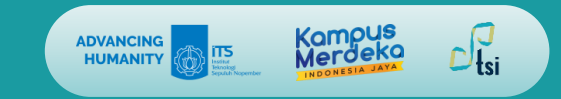

# **Membuat Form/Quiz Baru**

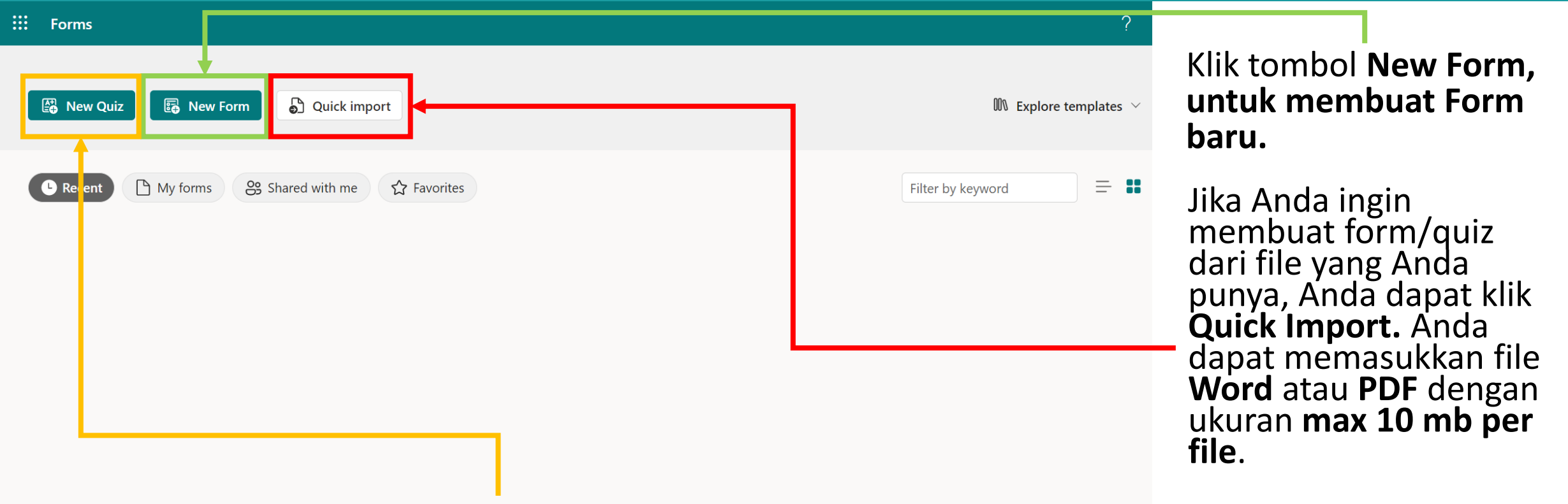

Untuk Membuat Quiz baru, Anda dapat klik tombol **New Quiz**

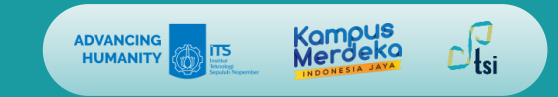

# **Menambahkan Pertanyaan**

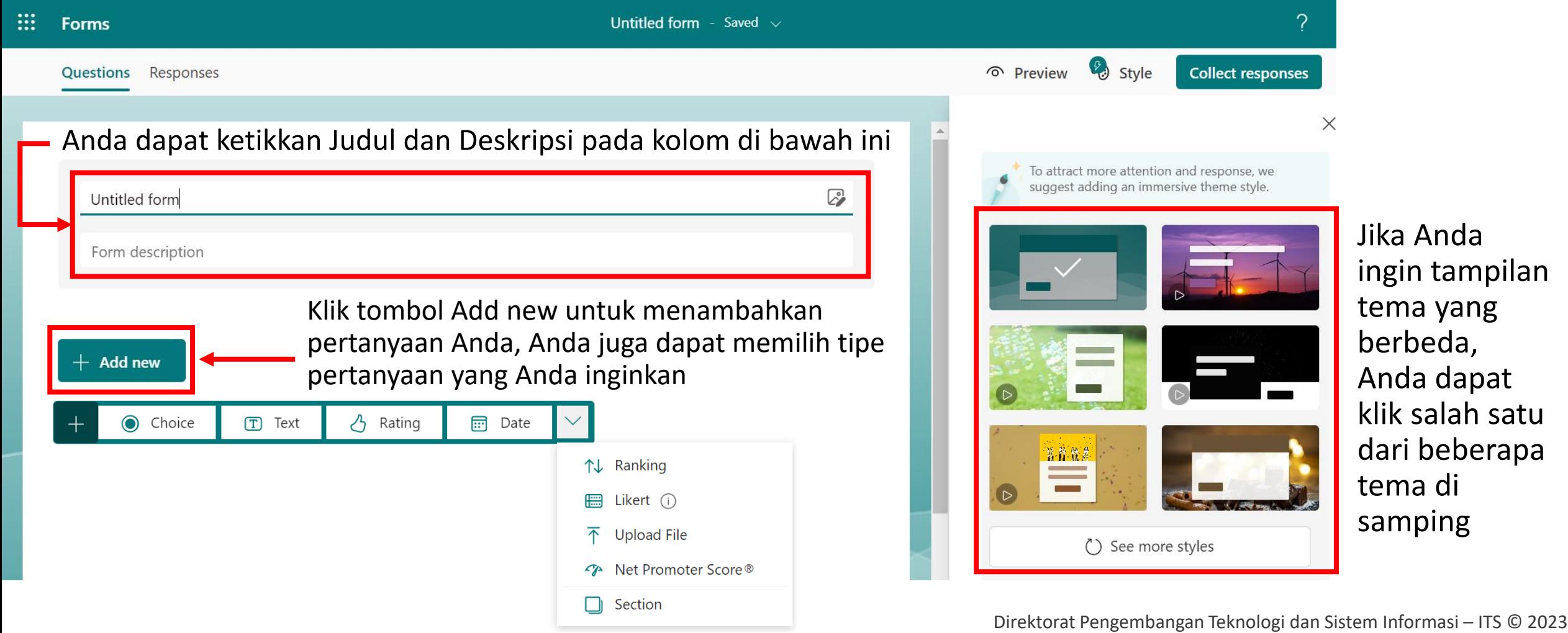

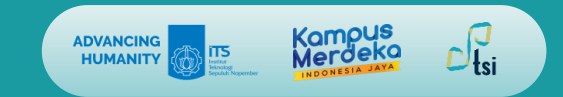

# **Melihat Pratinjau Formulir**

Anda.

⊙ Preview

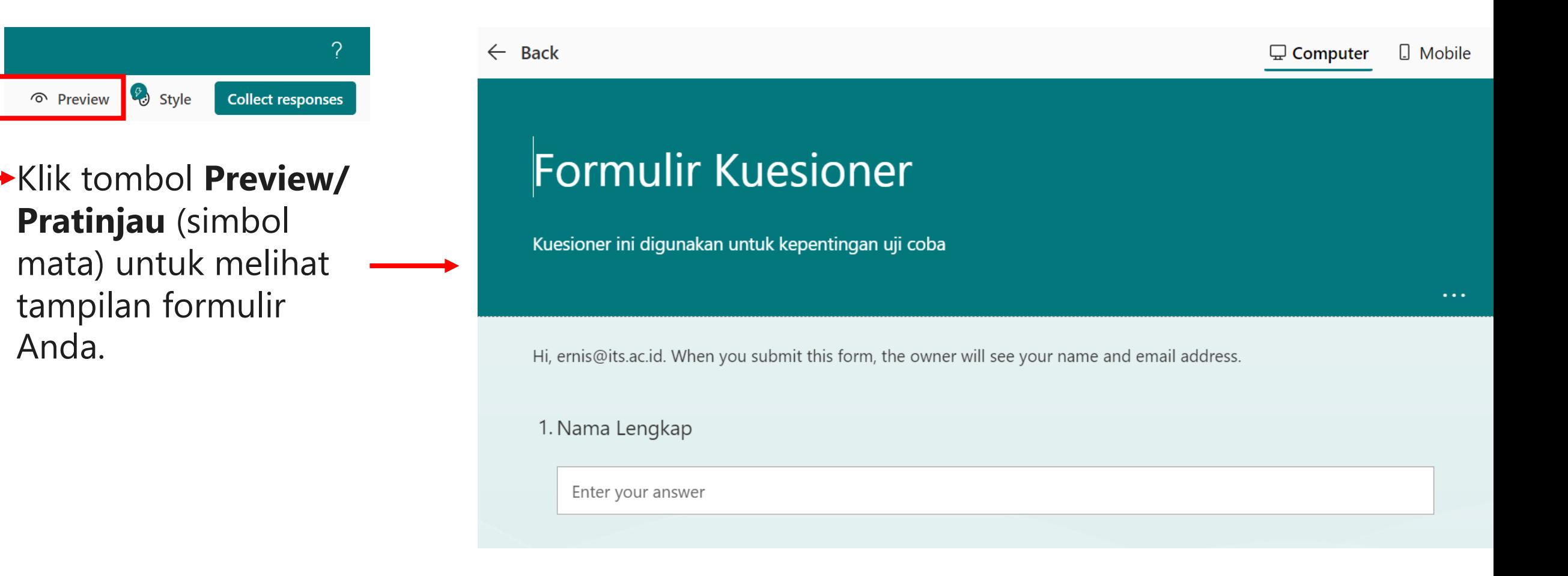

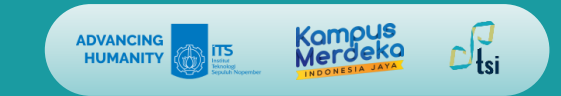

## **Melihat Pratinjau Formulir**

 $5$   $N_A$   $UD$ 

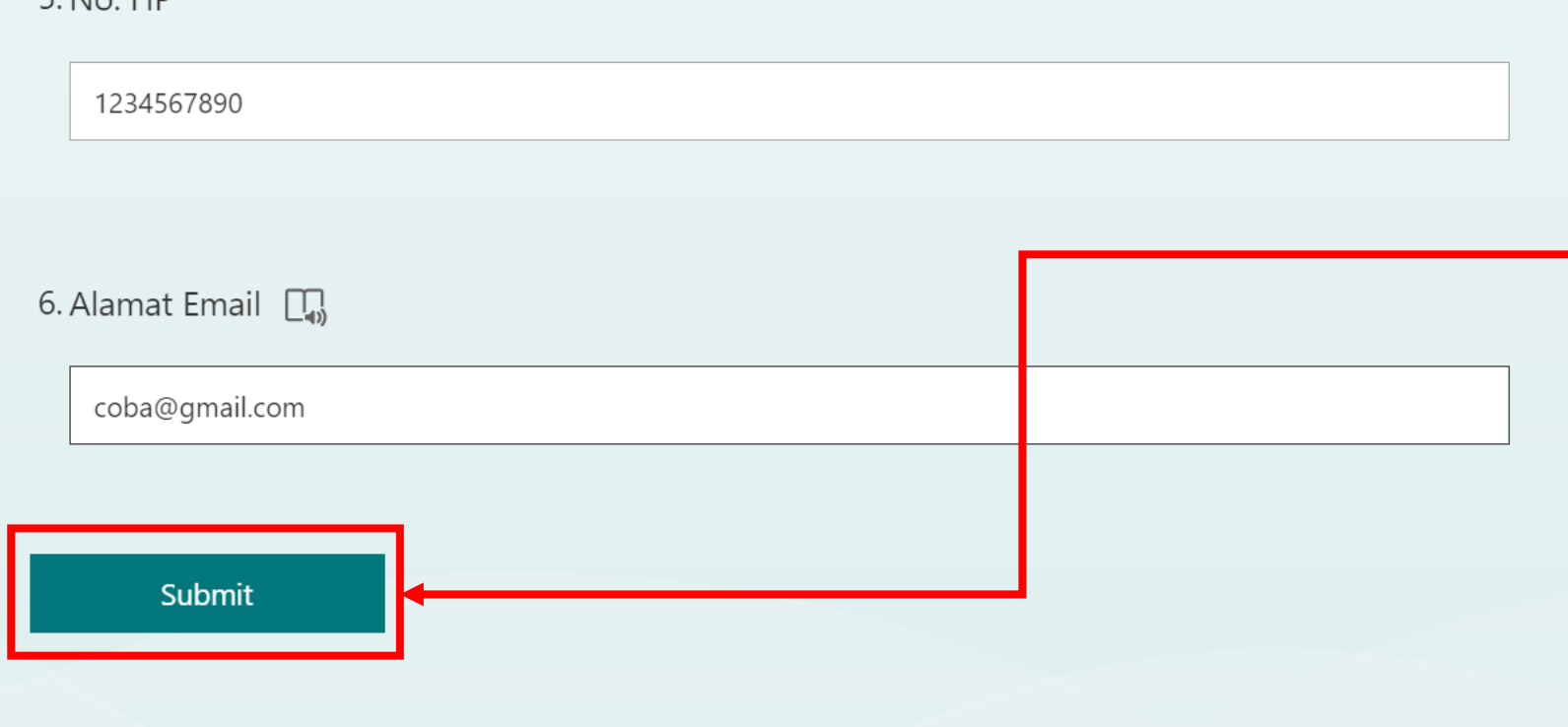

Untuk menguji formulir Anda, jawab pertanyaan dalam mode **Preview/ Pratinjau**, lalu pilih **Submit/Kirim**.

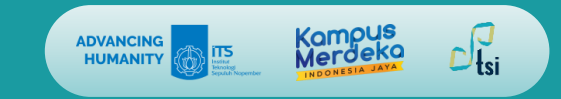

# **Melihat Respon Formulir**

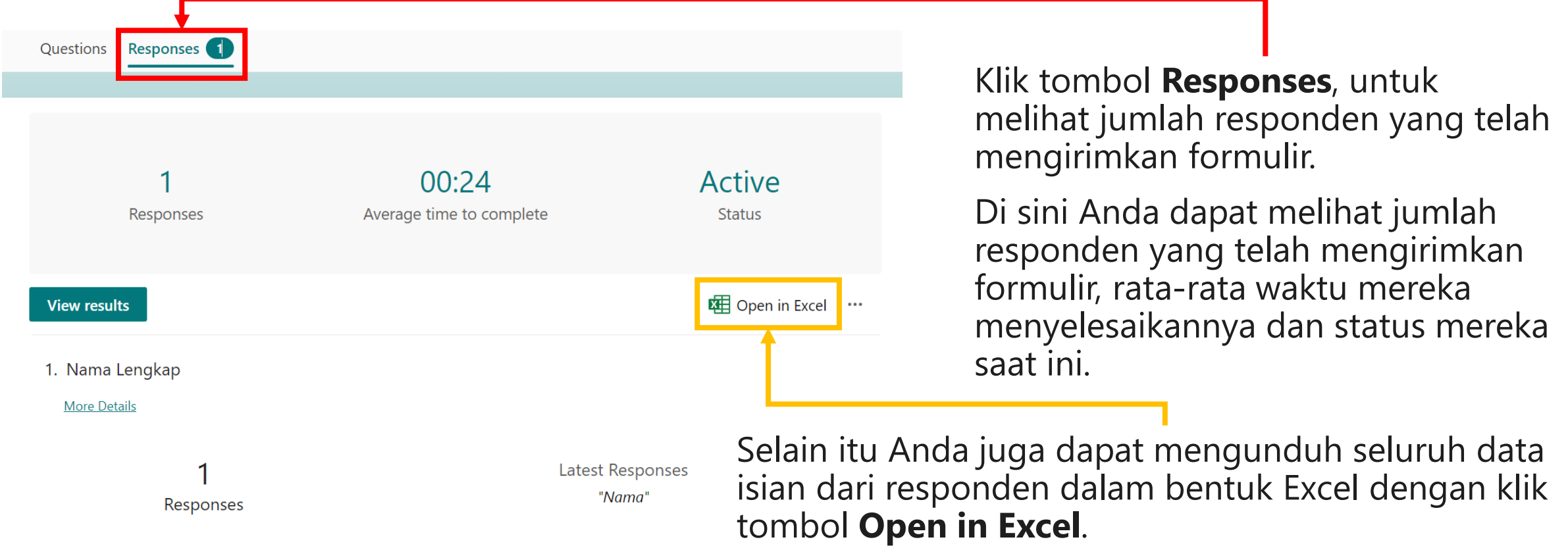

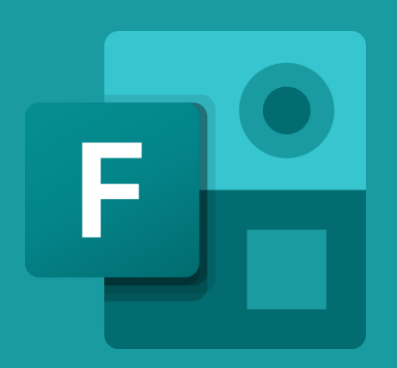

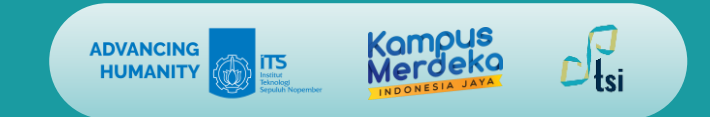

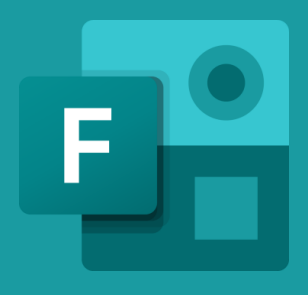

### **KONTAK KAMI**

- **Website : its.ac.id/dptsi Keluhan/Permintaan : servicedesk.its.ac.id Email : [dptsi@its.ac.id](mailto:dptsi@its.ac.id) Telepon : (031) 5947270**
	-
	-
	-
	-
- **Penanggung Jawab : Subdit Layanan Teknologi dan Sistem Informasi, DPTSI-ITS**

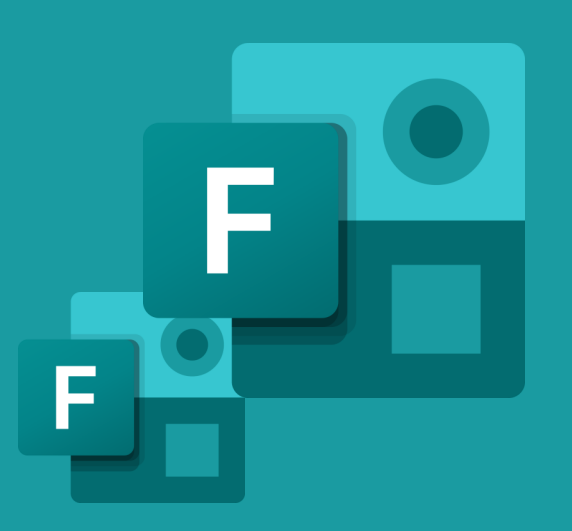

Direktorat Pengembangan Teknologi dan Sistem Informasi Institut Teknologi Sepuluh Nopember 2023

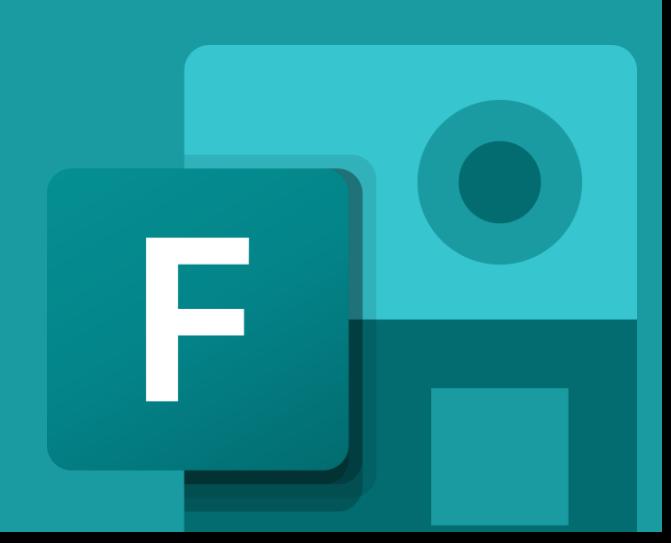